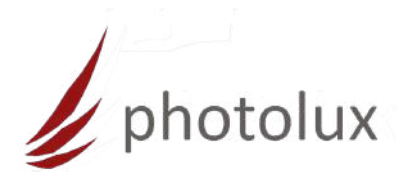

# Photolux Inkjet Photo Cards EASYprinting

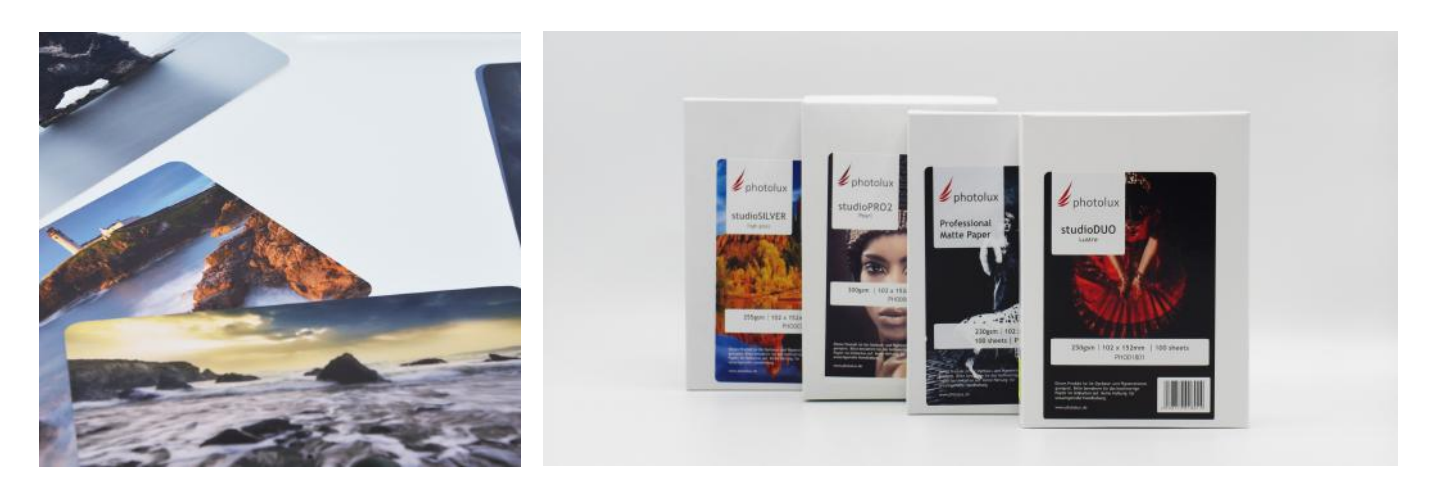

## Diese Anleitung dient der Handhabung der Druckvorlage Photolux Inkjet Photo Cards EASYprinting

#### Warnung

Photolux übernimmt keinerlei Verantwortung. Weder für das Gelingen noch für den Drucker.

#### Voraussetzungen

- Sie nutzen das Druckprogramm Mirage
- Sie verwenden einen der folgenden Drucker
	- Canon PRO-1000
	- Epson SC-P700
	- Epson SC-P900
- Sie sind im Besitz der Druckvorlage Photolux Inkjet Photo Cards EASYprinting im DIN A4 Format
- Sie haben Photo Cards wahlweise in den Formaten 10x15, 13x18, DIN A5
- Sie haben ein scharfes Cuttermesser

Technischen Support erhalten Sie unter Tel.: +49 (0) 9122 833 029

Photolux FineArt · info@photolux.de · www.photolux-shop.de

# **Vorbereitung**

#### **Info:**

- Die Schablone besteht aus einem doppelseitig kaschierten Board.
- Auf einer Seite sind die Formate vorgedruckt.

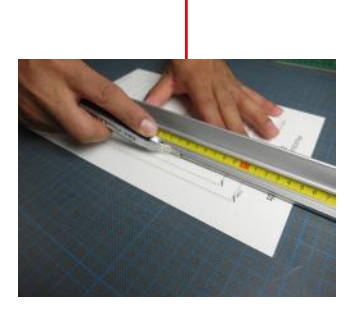

### STEP 1 **Schneiden Sie das Wunschformat aus.**

Tipp: Hierzu je nach vorliegendem Format (10x15, 13x18, DIN A5) vorsichtig an der Schwarzen vorgezeichneten gestrichelten Linie entlang schneiden. - Sie können die EASYprinting Vorlage noch öfter verwenden, wenn Sie mit 10x15 Format beginnen und dann mit dem nächst größeren Format weiter machen.

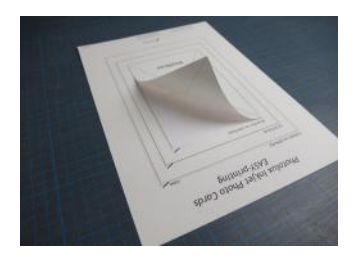

### STEP 2 **Lösen Sie das (Release)-Papier von der klebenden Oberfläche.**

Tipp: Falls Sie die EASYprinting Vorlage mehrfach verwenden möchten, empfehlen wir die Aufbewahrung des ausgeschnittenen Releasepapieres.

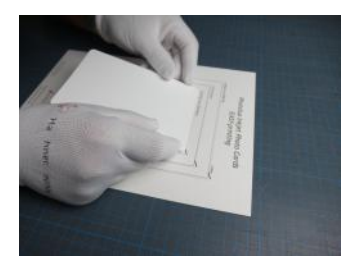

### STEP 3 **Kleben Sie die Photo Cards auf die Vorlage. Fixieren Sie die Photo Card zentriert auf die klebende Fläche.**

Tipp: Jetzt können die Photo Cards oder andere Kleinformate auf die klebende Fläche gelegt werden. Der Kleber ist ein drucksensitiver Kleber. Insofern bestimmt der Anpressdruck die Klebekraft. Je nach Material (Baumwolle, Cellulose, PE, etc.) wird man eigene Erfahrungswerte aufbauen. Auch lässt nach mehrfacher Verwendung die Klebekraft sicher nach. Rückstände verbleiben und mindern die Klebeeigenschaft.

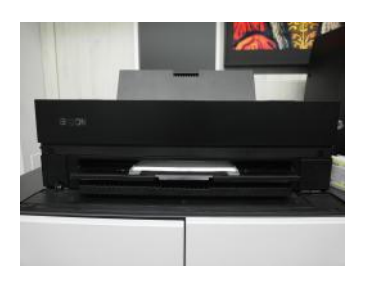

STEP 4<sup>L</sup>**egen Sie die Justierungs-Vorlage mit der fixierten Photo Card in den manuellen Papiereinzug des Druckers ein und starten Sie den Druck.**

Technischen Support erhalten Sie unter Tel.: +49 (0) 9122 833 029

Photolux FineArt · info@photolux.de · www.photolux-shop.de

# **Druck mit Epson P700/P900 (Mirage)**

# STEP 5

- 1. Öffnen Sie Mirage.
- 2. Laden Sie das Bild.
- 3. Klicken Sie auf **"Einstellungen"**.
- 4. **"Benutzerdefinierte Medien".**
- 5. **"Medien hinzufügen"**.

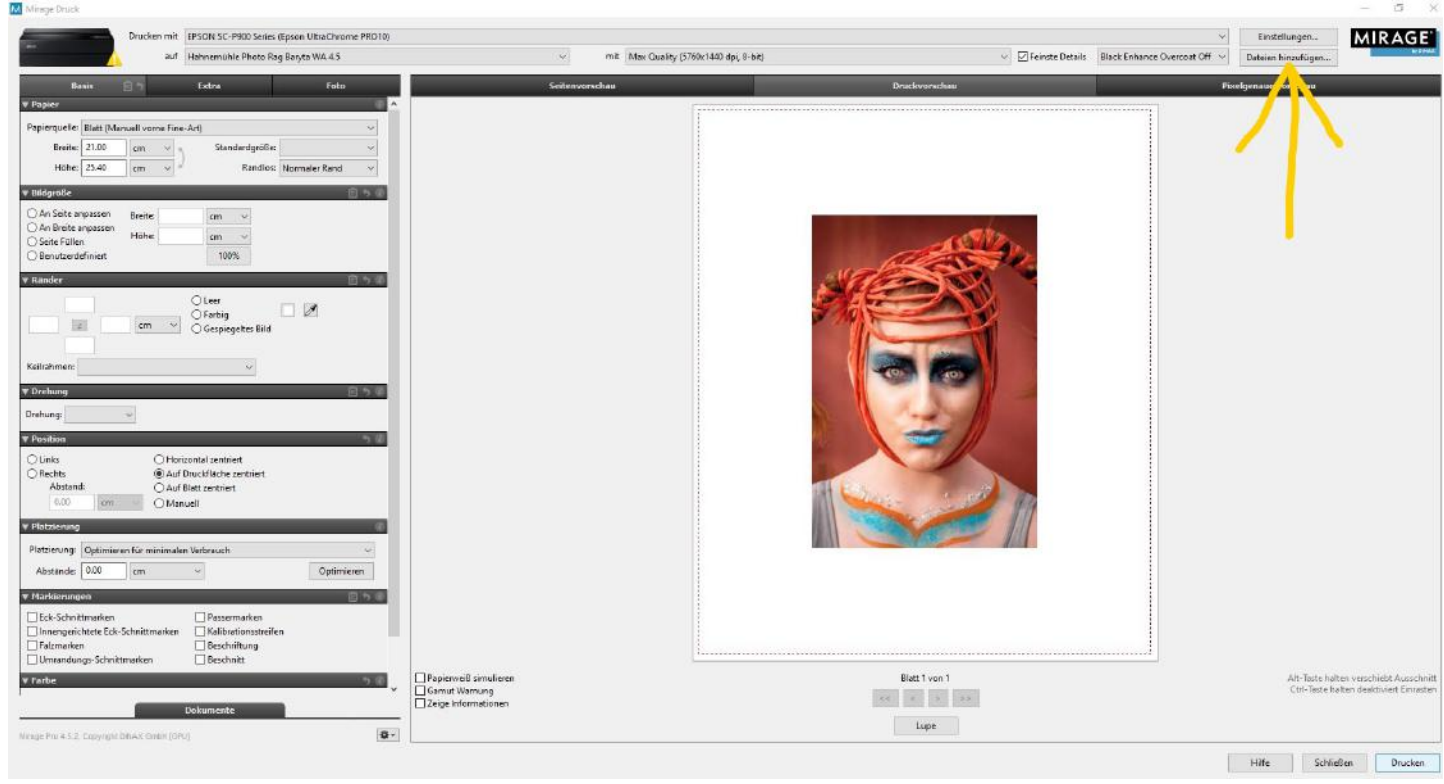

# STEP 6

- 1. Wählen Sie den Drucker **"Eposn P700/P900"** und das Basis Medium **"Epson Velvet Fine Art Paper"** aus.
- 2. Vergeben Sie einen Vorlagennamen.
- 3. klicken Sie auf **"Erweiterte Einstellungen"**.
- 4. Stellen Sie den **Walzenabstand** auf **"4,5mm"** einstellen.

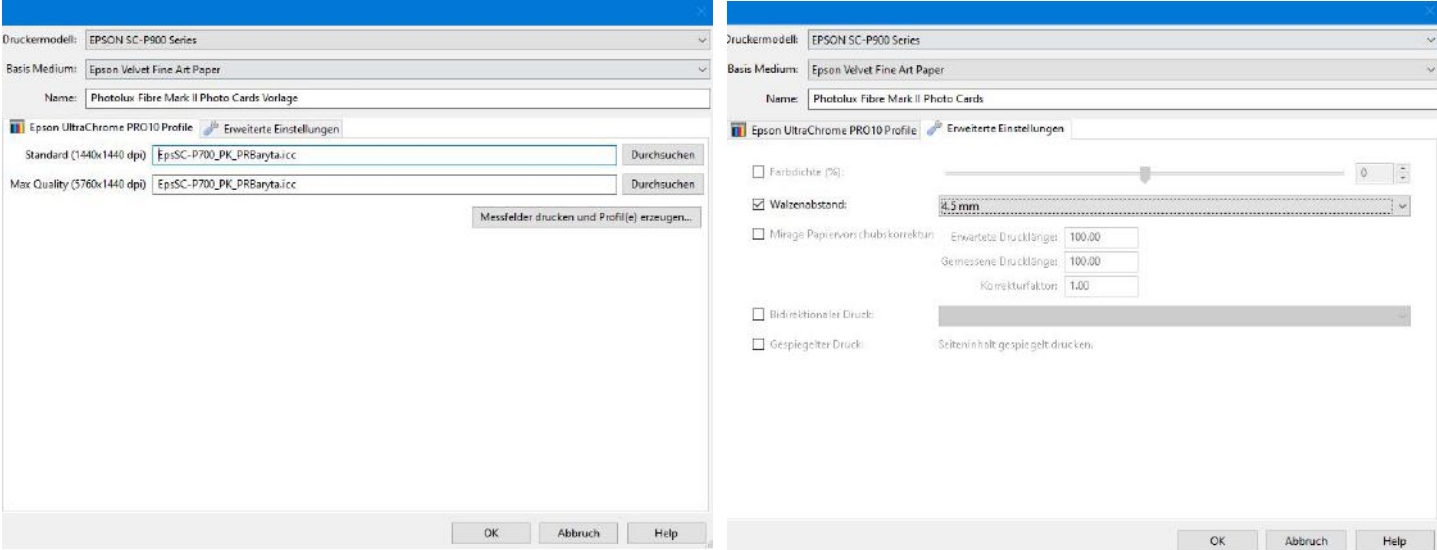

# STEP 7

- 1. Wählen Sie den Drucker und Papier (die neu angelegte Vorlage) aus.
- 2. Papierquelle: **"Blatt (Manuell vorne Fine-Art"** und DIN **A4**.
- 3. Bildgröße: **"Benutzerdefiniert"** bei randlos drucken **1mm** größer eingeben. (z.B 10x15cm auf 10,1 x 15,1cm)
- 4. Position: **"Auf Druckfläche zentriert"**.

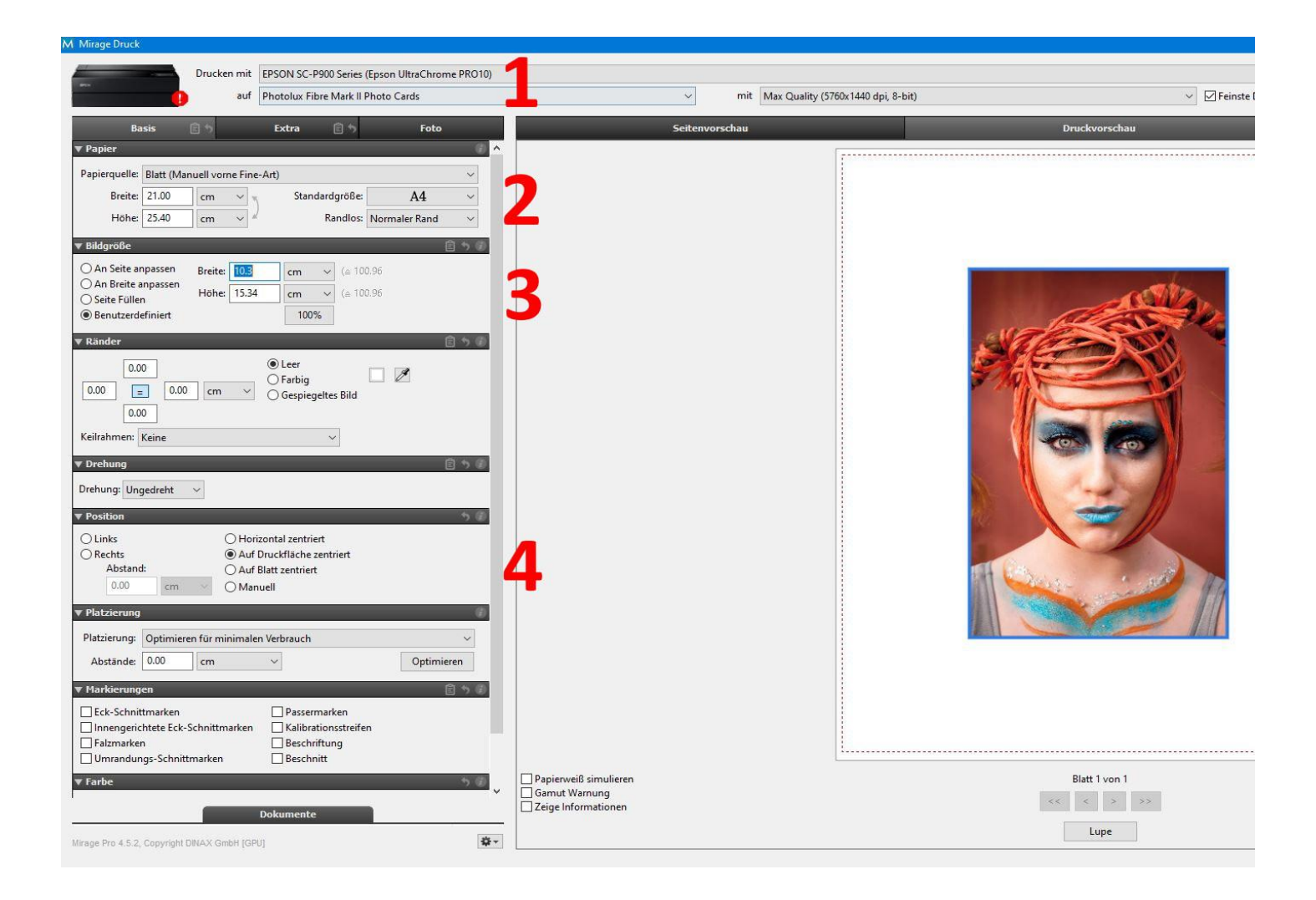

## STEP 8 Drucken Sie aus!

Technischen Support erhalten Sie unter Tel.: +49 (0) 9122 833 029

Photolux FineArt · info@photolux.de · www.photolux-shop.de